In diesem Kapitel geht es um grundlegende Handgriffe bei der Arbeit mit Office: Wie erstellen und speichern Sie Dokumente, und wie passen Sie das Aussehen der jeweiligen Programme an Ihre Wünsche an?

### **Dokumente anlegen, speichern und organisieren**

Zu den ersten Schritten gehört das Öffnen der Programme. Wir zeigen Ihnen, wie das auf verschiedenen Wegen möglich ist. Sie haben es bei der Arbeit mit Office mit unterschiedlichen Dokumenten zu tun. Hier lernen Sie, wie Sie Dokumente anlegen, speichern <sup>1</sup> und so organisieren, dass Sie sie ohne Probleme wiederfinden.

### **Bildschirme anpassen**

Die Office-Programme präsentieren sich nach dem Aufruf mit einem Standardbildschirm. Diese Ansicht können Sie so anpassen 2, dass sie Ihrer Arbeit und Ihren Bedürfnissen entspricht. Wir zeigen Ihnen, welche Anpassungen möglich und sinnvoll sind.

Speichern unter  $\Box$  > Dieser PC > Dokumente >  $\leftarrow$   $\rightarrow$   $\rightarrow$  $\wedge$  $\sim$  (3)  $\Box$   $\Box$  "Dokumente" durchsuchen  $\equiv -$  0 .<br>Organisieren **12** Videos Name Änderungsdatum **Executzerdefinierte Office-Vorlage** 16.10.2021 15:12 La Lokaler Datentrão **Briefe** 03.10.2021.17-08 **Dealer** and the contract of **M** CD-Laufwerk (D:) **Privat** 03.10.2021 17:23 Dataiordna Documents (\\VBo 15.10.2021 14:33 Microsoft Word-D. Reservierung.docx **12 KB M** CD-Laufwerk (D:) Vi **Netzwerk** Dateiname: Projekt 21 Dateityp: Word-Dokument (\*.docx) Autoren: Chris Peyton Markierungen: Markierung hinzufügen Titel: Titel hinzufüge Miniatur speichern **1** Im Dialog zum Speichern von Dateien können Sie Ordner ausblender  $Tools \rightarrow$  Speichern Abbrechen verschiedene Angaben machen.

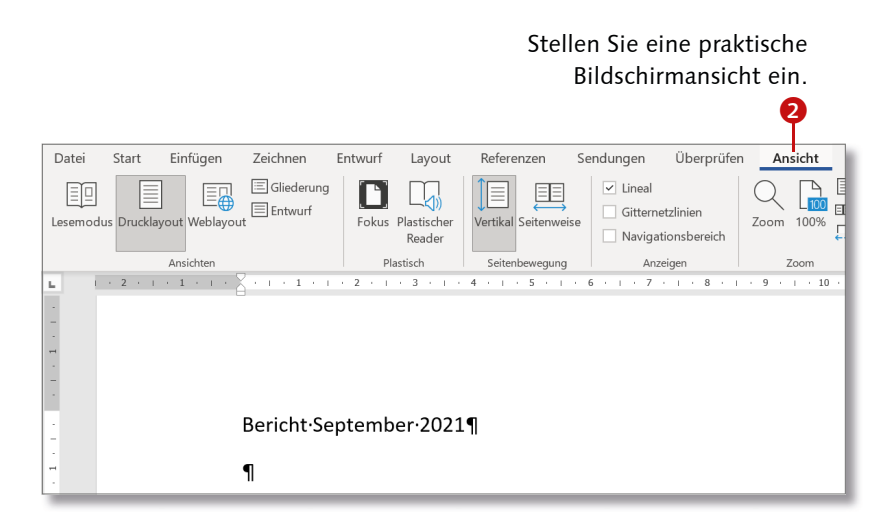

Diese Leseprobe haben Sie beim M. edv-buchversand.de heruntergeladen. Das Buch können Sie online in unserem Shop bestellen.

# **Programme aufrufen und schließen**

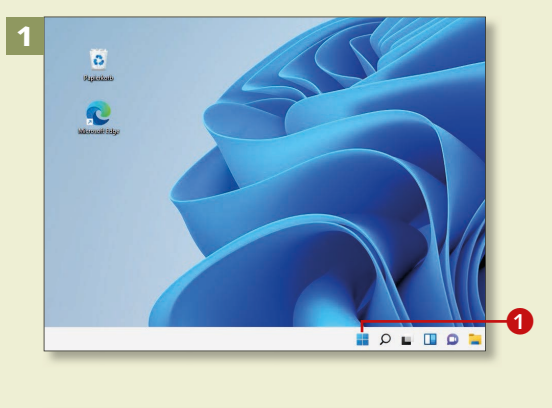

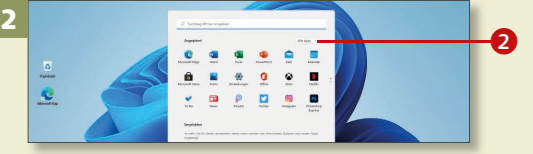

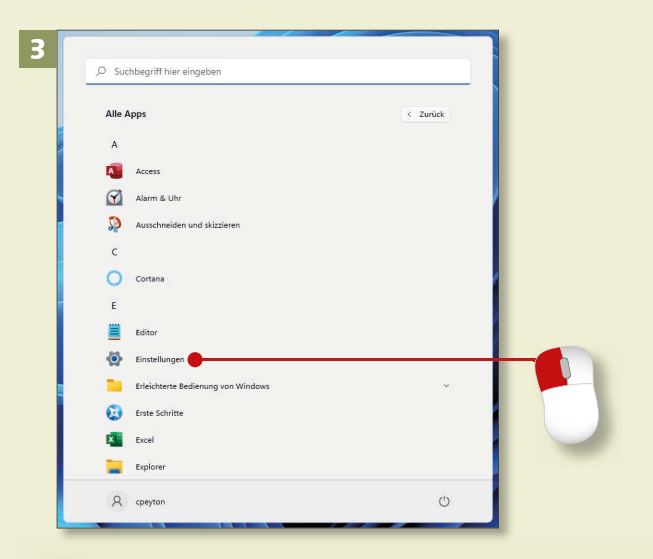

#### **Im Startmenü blättern**

Rechts am Startmenü gibt es einen sehr kleinen Pfeil (**Nächste Seite**). Wenn Sie darauf klicken, gelangen Sie zur nächsten Seite des Startmenüs mit weiteren Symbolen.

*Viele Wege führen nach Rom und auch zur Arbeit mit den Office-Programmen. Die gängigsten Wege beschreiben wir in diesem Abschnitt.*

## **Schritt 1**

Nachdem der Computer hochgefahren ist, wird der Windows-Desktop angezeigt. Von dieser Oberfläche aus starten Sie alle Programme, Apps und Windows-Funktionen.

## **Schritt 2**

In der Taskleiste (die Leiste mit den Symbolen ganz unten am Bildschirm) befindet sich ganz links das **Start-Symbol 1. Ein Klick auf dieses** Symbol ruft das Startmenü auf. Hier sehen Sie unter der Überschrift **Angepinnt** die Symbole einiger gängiger Programme, Apps und Internet-Dienste, z.B. **Word**, **Fotos**  und **Twitter**.

# **Schritt 3**

Klicken Sie auf den Pfeil neben **Alle** Apps **2**, damit alle Programme und Apps, die zur Verfügung stehen, in alphabetischer Reihenfolge aufgelistet werden. Scrollen Sie zum gewünschten Eintrag, und klicken Sie ihn mit links an, um das Programm bzw. die App aufzurufen.

## **Schritt 4**

Praktisch ist es, sich ein Programmsymbol in die Taskleiste des Desktops zu legen. So können Sie Programme bequem aufrufen. Klicken Sie den Programmeintrag in der Liste **Alle Apps** mit der rechten Maustaste an. Im Kontextmenü klicken Sie auf **Mehr** ► An Taskleiste anheften.

4

#### **Schritt 5**

Danach sehen Sie das Programmsymbol in der Taskleiste. Ein Mausklick oder – bei einem Touchscreen – eine Fingerberührung reicht nun, um das Programm aufzurufen.

## **Schritt 6**

Das Startmenü von Windows 11 lässt sich mit weiteren Symbolen erweitern. Um ein Programm bzw. eine App dorthin zu befördern, klicken Sie den Eintrag in der App-Liste mit der rechten Maustaste an und wählen im Kontextmenü **An "Start" anheften**.

#### **App oder Programm?**

Heutzutage spricht man oft von Apps statt von Programmen. Nach einer gängigen Definition sind klassische Programme wie Word oder Excel »Programme«, und Progrämmchen, die Sie aus dem Microsoft Store beziehen, Apps.

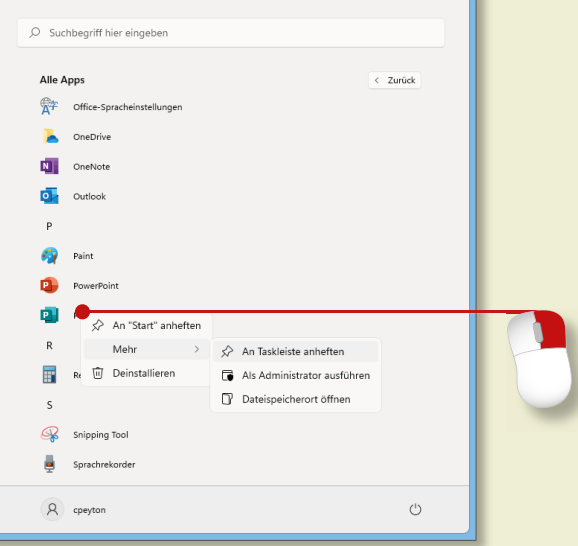

#### 5  $\blacksquare$   $\lozenge$   $\blacksquare$   $\blacksquare$   $\blacksquare$   $\blacksquare$   $\blacksquare$   $\blacksquare$   $\blacksquare$   $\blacksquare$

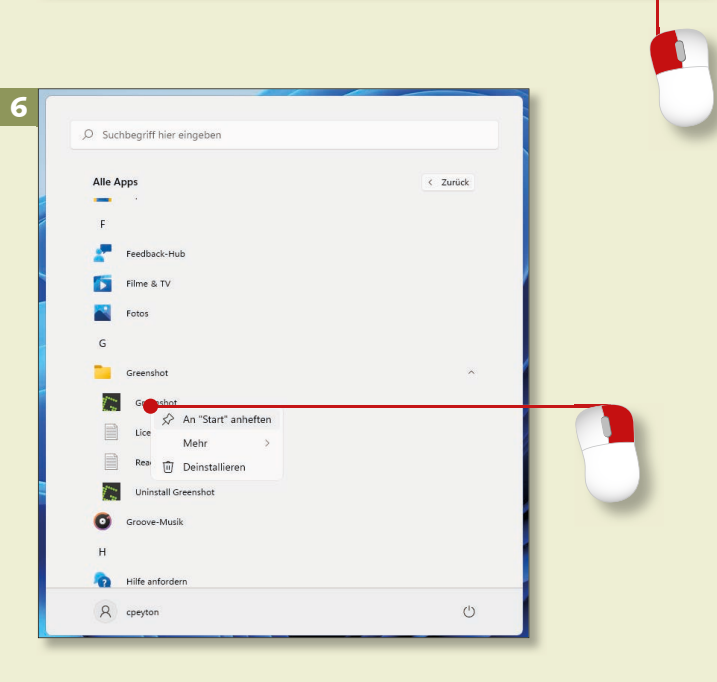

# **Programme aufrufen und schließen (Forts.)**

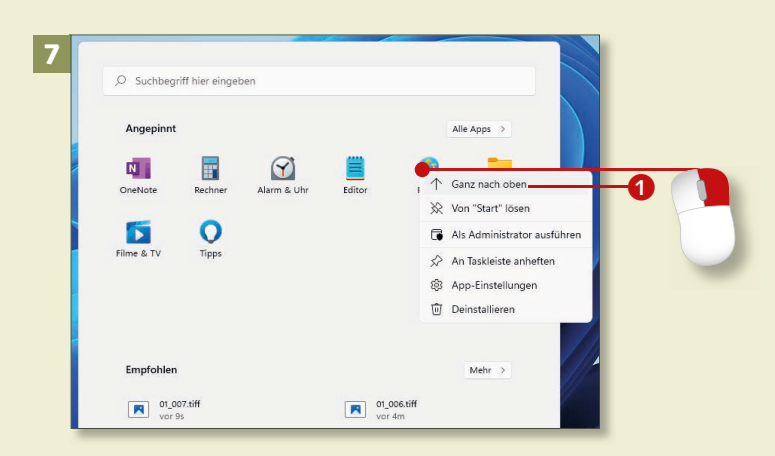

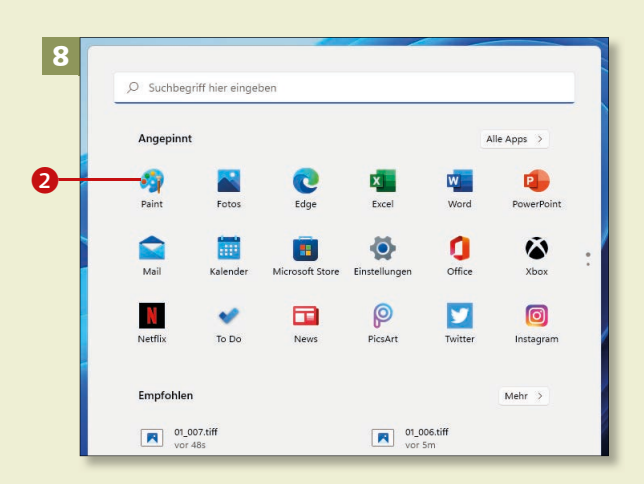

# 9 O Suchbegriff hier eingebe E.  $\ddot{\bullet}$  $\overline{y}$  $\bullet$

#### **Schritt 7**

Allerdings bietet das Startmenü selbst auf hochauflösenden Monitoren nur Platz für 18 Symbole, sodass Sie bei zu vielen angepinnten Symbolen scrollen müssen. Um das zu vermeiden, können Sie die am häufigsten genutzten Elemente nach oben schieben. Dazu klicken Sie die App, die Sie neu platzieren möchten, mit rechts an.

### **Schritt 8**

Im Kontextmenü wählen Sie den Befehl **Ganz nach oben** 1. Damit rutscht das Symbol auf Platz eins links oben im Bereich Angepinnt<sup>2</sup>.

## **Schritt 9**

Falls Sie ein Programm doch nicht oft benutzen, können Sie es wieder aus dem Angepinnt-Bereich entfernen. Dazu wählen Sie im Kontextmenü der App bzw. des Programms den Befehl **Von "Start" lösen**.

### **Schritt 10**

Das Suchfeld, mit dem Sie nach Dateien, Ordnern und anderen Dingen auf Ihrem PC suchen können, befindet sich in Windows 11 oben im Startmenü. Geben Sie hier einfach einen Suchbegriff ein. Schon mit den ersten Buchstaben werden Treffer aufgelistet.

## **Schritt 11**

Die Suchergebnisse sind in Kategorien unterteilt. Klicken Sie mit der linken Maustaste auf das gewünschte Element. Je nachdem, was Sie gesucht bzw. angeklickt haben, wird eine App aufgerufen, ein Ordner oder auch eine Datei geöffnet. Im Beispiel würde sich im Hintergrund die Fotos-App öffnen.

### **Schritt 12**

Sie rufen ein Programm auch auf, indem Sie im Windows-Explorer eine Datei doppelt anklicken. Datei und Programm werden geöffnet.

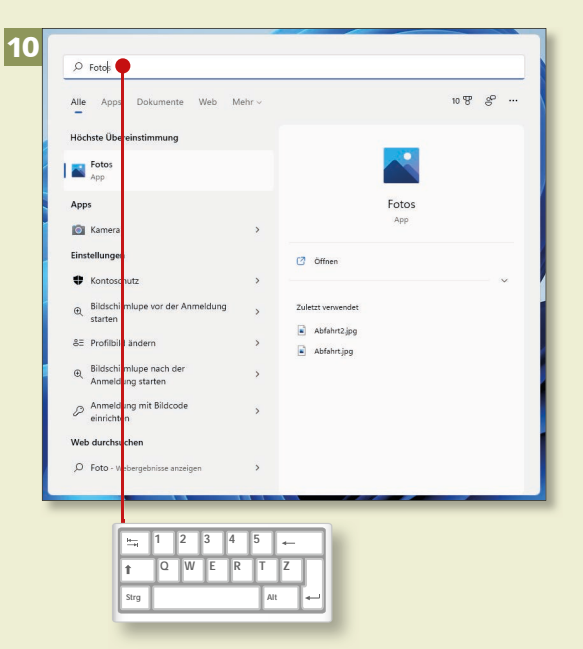

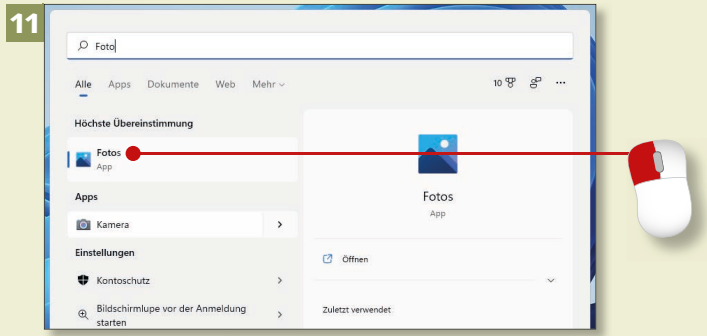

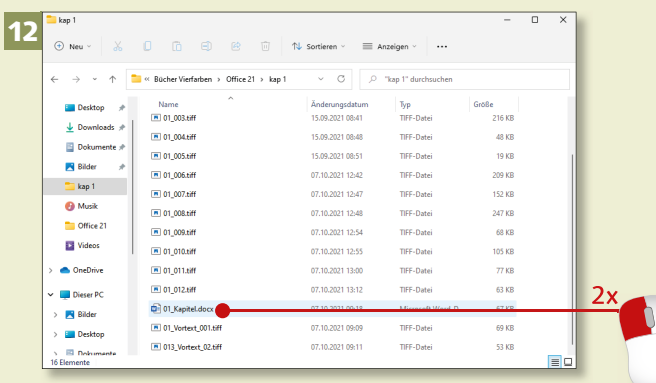

# **Programme aufrufen und schließen (Forts.)**

# Kapitel 1: Start mit Office

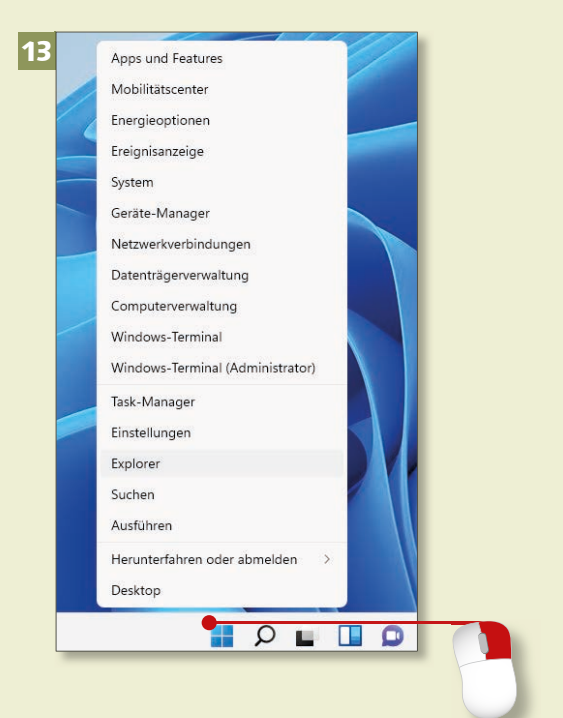

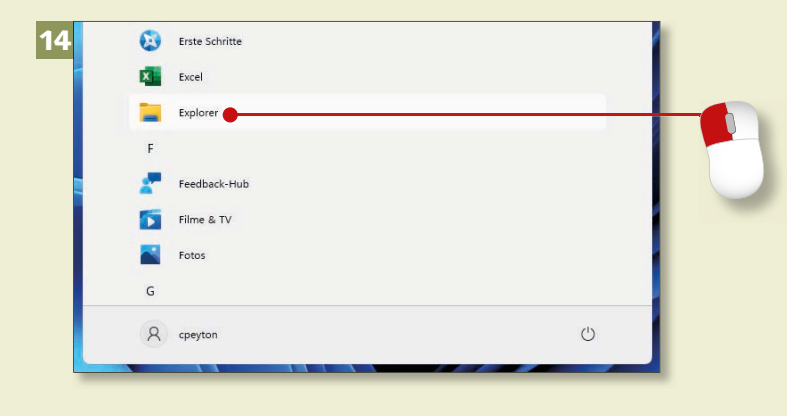

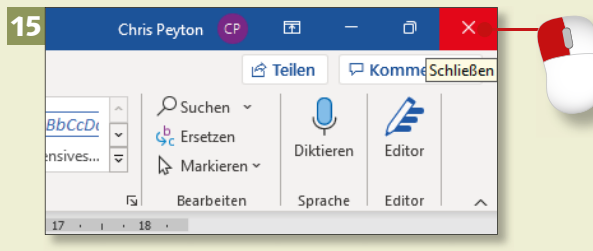

#### **Schritt 13**

Den Explorer rufen Sie unter Windows 11 schnell per Mausklick auf das Symbol in der Taskleiste auf. Sie können auch mit der rechten Maustaste auf das **Start**-Symbol klicken und im Menü den **Explorer** wählen. Dasselbe Menü öffnen Sie übrigens auch mit der Tastenkombination  $\boxed{\blacksquare + [\times]}$ .

### **Schritt 14**

Falls sich das Symbol für den Windows-Explorer noch nicht in der Taskleiste befindet, sollten Sie das nachholen. Sie finden den Eintrag **Explorer** in der Liste **Alle Apps**. Danach gehen Sie vor wie in Schritt 4 beschrieben.

# **Schritt 15**

In vielen geöffneten Programmfenstern (z.B. in Word oder Excel) sehen Sie ganz oben rechts das sogenannte *Schließkreuz*. Mit einem Klick darauf beenden Sie das Programm. In manchen Programmen, z.B. in Word, wird so zunächst nur das Dokument geschlossen, an dem Sie gerade arbeiten (falls mehrere Dokumente geöffnet sind).

# **Schritt 16**

Nachdem Sie alle Programme beendet haben, fahren Sie Ihren Rechner herunter. Öffnen Sie über einen Klick auf das **Start**-Symbol das Startmenü, und klicken Sie auf das Symbol **Ein/ Aus** unten rechts im Fenster.

### **Schritt 17**

Im nachfolgenden Menü wählen Sie **Herunterfahren**, um den Rechner auszuschalten, oder **Neu starten**, wenn er kurz heruntergefahren und dann automatisch wieder gestartet werden soll.

# **Schritt 18**

Wenn Sie Ihren Rechner erneut hochfahren und ein Programm öffnen, können Sie die zuletzt verwendete Datei ruckzuck wieder öffnen. Klicken Sie einfach auf einen der Dateinamen in der Liste, die unter der Überschrift **Zuletzt verwendet** angezeigt wird.

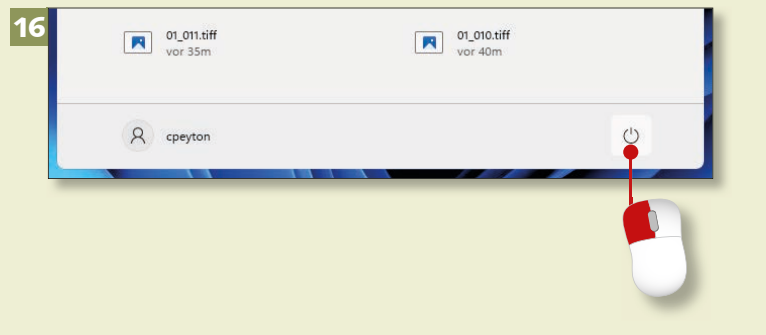

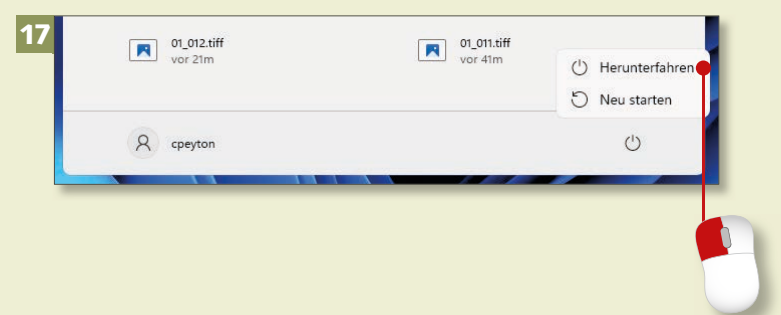

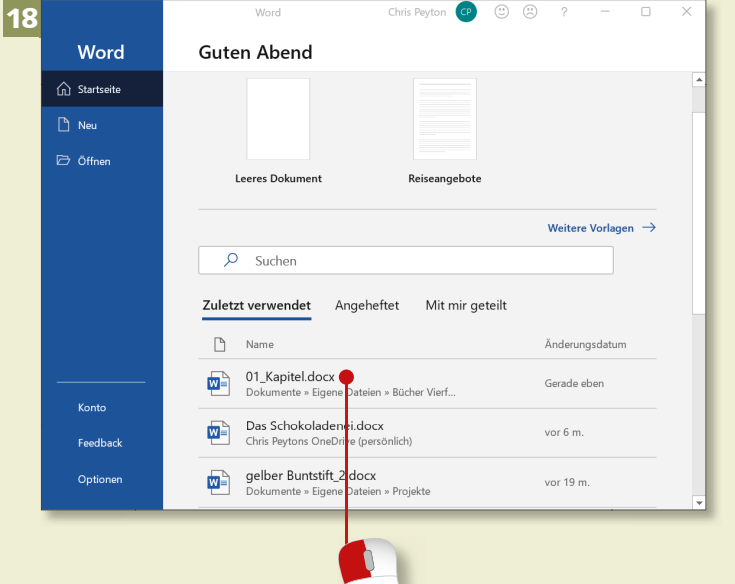

# **Das Office-Fenster kennenlernen**

# Kapitel 1: Start mit Office

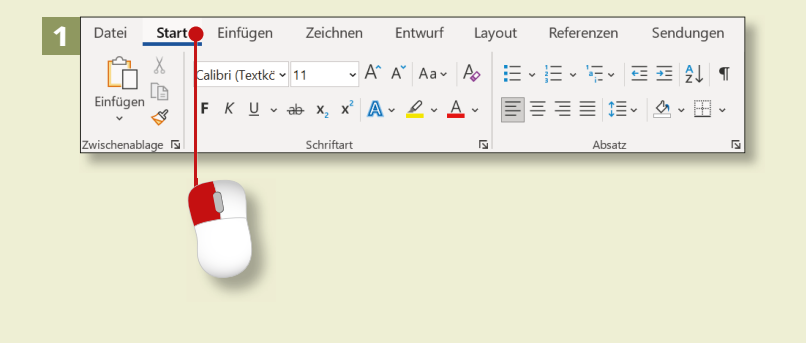

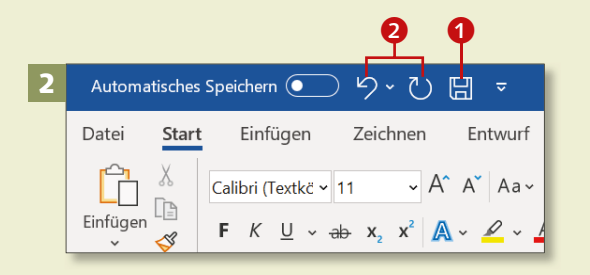

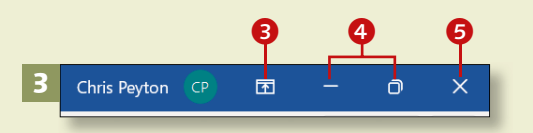

**Die Symbolleiste für den Schnellzugriff erweitern** Sie können weitere Symbole auf die Symbolleiste für den Schnellzugriff packen. Dazu klicken Sie auf den Pfeil rechts an der Leiste und im Menü auf die gewünschte Funktion, z.B. **Öffnen**. Fortan können Sie bequem ein leeres Dokument öffnen.

*Zunächst sollten Sie sich im Programmfenster zurechtfinden. Wir helfen Ihnen bei der Orientierung.*

# **Schritt 1**

Alle wichtigen Funktionen sind in *Registerkarten* zusammengestellt, die sich oben in der Symbolleiste bzw. Menüleiste befinden. Um sie zu öffnen, klicken Sie auf die jeweilige Bezeichnung, z.B. **Start** (hier am Beispiel Word).

## **Schritt 2**

Links oben befindet sich die *Symbolleiste für den Schnellzugriff*. Hier haben Sie standardmäßig Zugriff auf die Symbole Speichern <sup>1</sup>, Rück**gängig** und **Wiederholen** 2.

# **Schritt 3**

Rechts oben auf dem Bildschirm sehen Sie die Schaltflächen **Menüband-Anzeigeoptionen <sup>3</sup>, Minimieren** (zum Ablegen des Programms in der Taskleiste) und **Verkleinern 4** (zum Verkleinern des Programms auf ein Fenster – ist das Programm im Fenster geöffnet, heißt das Symbol dann **Maximieren**) sowie **Schließen** 5.

# **Schritt 4**

Klicken Sie auf das Symbol **Verkleinern**, um das Programm in einem kleineren Fenster darzustellen. Dessen Größe können Sie verändern, indem Sie den Mauszeiger an den Rand oder eine der Ecken des Fensters führen und mit gedrückter Maustaste nach innen oder nach außen ziehen.

### **Schritt 5**

Unterhalb des Arbeitsbereichs befindet sich die *Statusleiste* 6, in der in Word z.B. die Seitenzahl des Dokuments angezeigt wird. Wenn dort **Seite 2 von 3** steht, steht der Cursor auf der zweiten Seite eines Dokuments mit drei Seiten. Wenn Sie hier klicken, wird der Navigationsbereich geöffnet, über den Sie schnell zwischen den Seiten des Dokuments wechseln können.

# **Schritt 6**

Auf der rechten Seite der Statusleiste finden Sie die Schaltflächen zum Wechseln der Ansicht <sup>2</sup> und den Regler bzw. die Plus- und Minuszeichen zum Verändern der Größe (*Zoom*) der Darstellung. Testen Sie ruhig einmal durch Verschieben des Reglers, wie sich die Anzeige des Dokuments ändert.

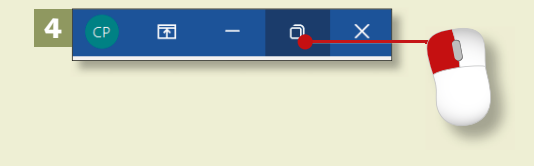

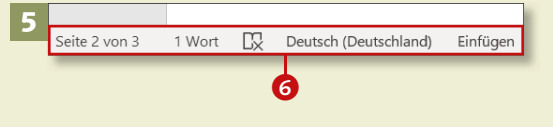

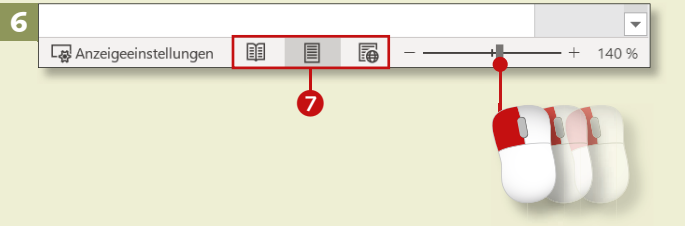

# **Das Fenster vergrößern und verkleinern**

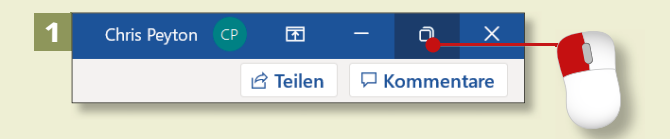

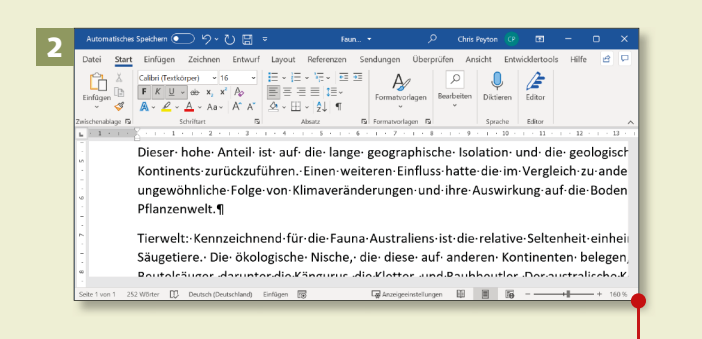

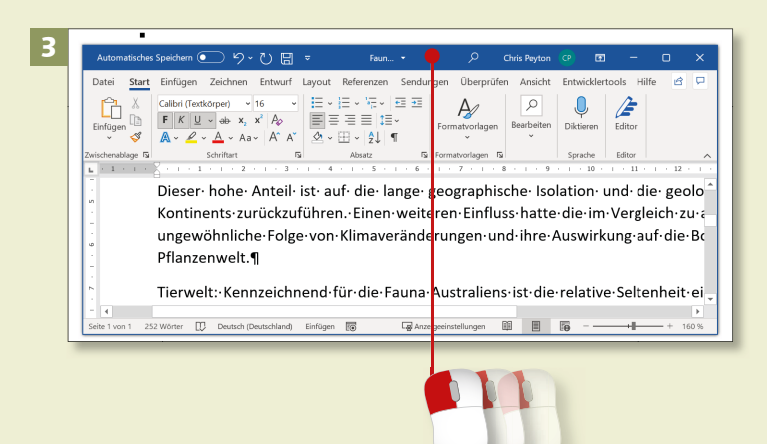

*Die Office-Programme bzw. -Dateien können als Vollbild oder in einem Fenster angezeigt werden. Die Arbeit mit Fenstern bietet sich vor allem an, wenn Sie mehrere Dateien/Programme gleichzeitig geöffnet haben.*

# **Schritt 1**

Um ein Programm nicht im Vollbild anzuzeigen, sondern in einem minimierten Fenster, klicken Sie oben rechts auf das Symbol **Verkleinern**.

## **Schritt 2**

Daraufhin wird das Programm/die Datei in einem Fenster dargestellt. Praktisch: Die Größe dieses Fenster lässt sich verändern. Führen Sie den Mauszeiger auf eine der Ecken, und ziehen Sie den Rahmen mit gedrückter Maustaste nach innen oder außen.

# **Schritt 3**

Ein Fenster können Sie auch verschieben. Dazu führen Sie den Mauszeiger auf den oberen Rand des Fensters und ziehen es mit gedrückter Maustaste an die gewünschte Position. Bei einem Touchscreen lässt sich das Fenster auch einfach mit der Fingerkuppe ziehen.

# **Schritt 4**

Um das Programm wieder im Vollbildmodus darzustellen, klicken Sie erneut auf das Symbol links neben dem Schließkreuz. In einem verkleinerten Fenster heißt dieses Symbol **Maximieren**.

## **Schritt 5**

Wenn Sie das Programm/die Datei nicht schließen, sondern nur als Symbol in die Taskleiste legen möchten, klicken Sie auf das Symbol **Minimieren**.

#### **Schritt 6**

Ein Klick auf das Symbol unten in der Taskleiste lässt das Programm bzw. die Datei dann wieder im Vollbild erscheinen. Wenn Sie mit der Maus nur darauf zeigen, ohne zu klicken, wird eine kleine Vorschau eingeblendet.

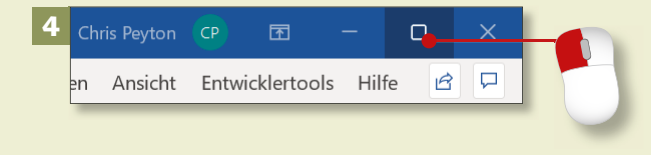

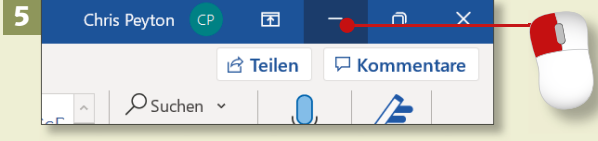

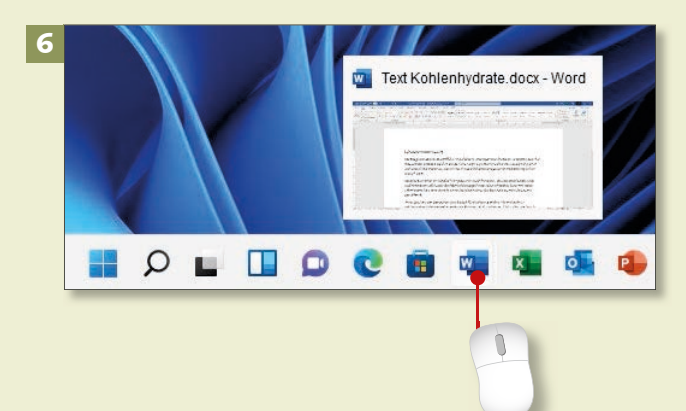

# **Ein neues Dokument anlegen**

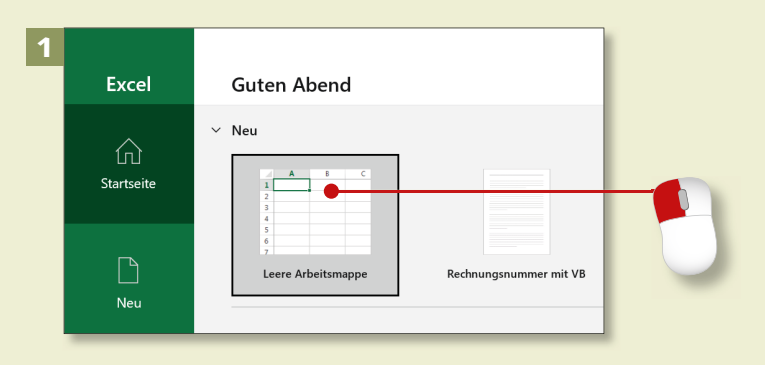

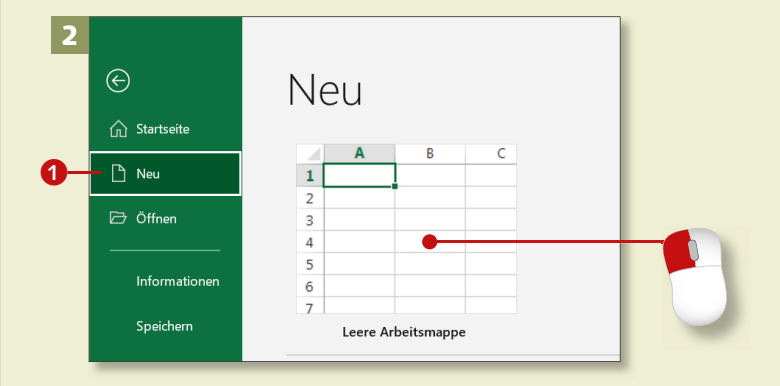

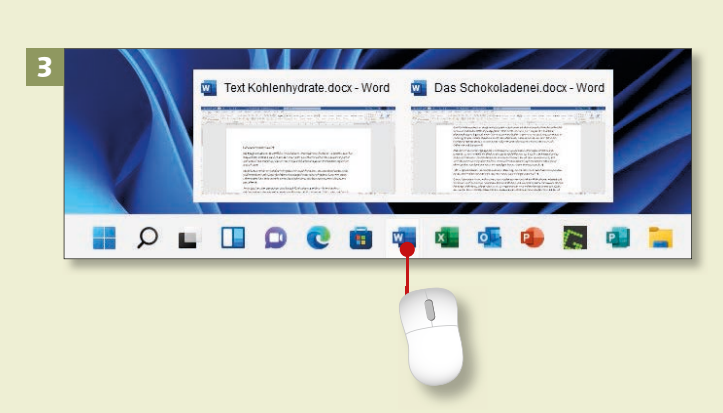

*Wenn Sie ein Office-Programm aufrufen, können Sie sofort mit der Arbeit beginnen.*

# **Schritt 1**

Nach dem Aufruf eines Office-Programms sehen Sie ein Menü, aus dem heraus Sie ein leeres Dokument öffnen können. Klicken Sie auf die entsprechende Schaltfläche: in Word auf **Leeres Dokument**, in Excel auf **Leere Arbeitsmappe** und in Power-Point auf **Leere Präsentation**.

### **Schritt 2**

Wenn Sie während der Arbeit ein neues Dokument erstellen möchten, klicken Sie im *Backstage-Bereich* (Registerkarte **Datei**) auf **Neu** 1. Im nächsten Menü klicken Sie auf **Leeres Dokument** (in Word), **Leere Arbeitsmappe** (in Excel) oder **Leere Präsentation** (in PowerPoint).

# **Schritt 3**

Sie können mehrere Programme/ Dokumente gleichzeitig geöffnet haben. Die Symbole werden in der Taskleiste angezeigt. Wenn Sie den Mauszeiger auf ein Symbol halten, erscheinen Vorschaubildchen der geöffneten Dokumente. Per Mausklick rufen Sie das jeweilige Dokument auf.

## **Schritt 4**

Über Word, Excel und PowerPoint haben Sie Zugang zu vorbereiteten, teils ausgefüllten Dokumenten, die Sie als Basis für Ihr neues Dokument nutzen können. Öffnen Sie das **Register Datei ► Neu 2, und klicken** Sie im nächsten Fenster auf eine Miniatur-Vorlage.

## **Schritt 5**

Zunächst wird die Vorlage näher beschrieben. Klicken Sie hier auf **Erstellen**. Daraufhin wird die Vorlage heruntergeladen und ein neues Dokument auf ihrer Basis erstellt.

### **Schritt 6**

Sie können auch gezielt nach weiteren Vorlagen suchen. Dazu klicken Sie auf eine der Kategorien unterhalb des Suchfeldes oder geben einen Begriff in das Suchfeld ein und klicken auf die Lupe 8.

#### **Eigene Dokumentvorlagen**

In Kapitel 4, »Schicke Layouts mit Word«, ab Seite 116 erfahren Sie, wie Sie eigene Dokumentvorlagen erstellen. Sie werden in der Kategorie **Persönlich** gesammelt; diese Kategorie gibt es erst, wenn Sie eigene Vorlagen erstellt haben.

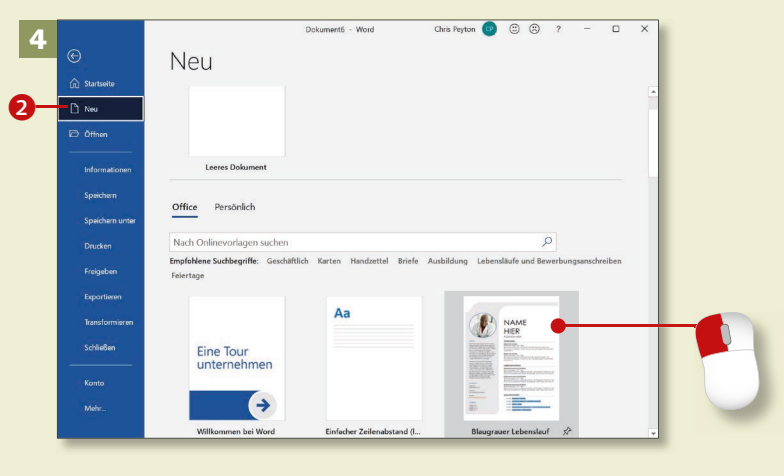

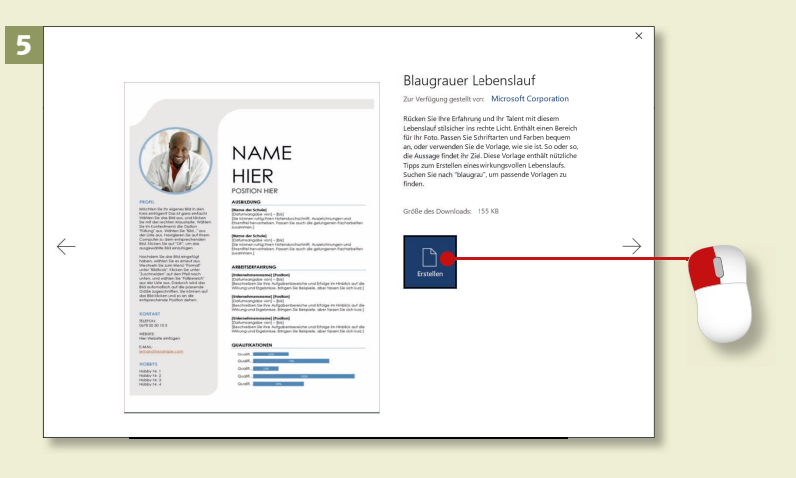

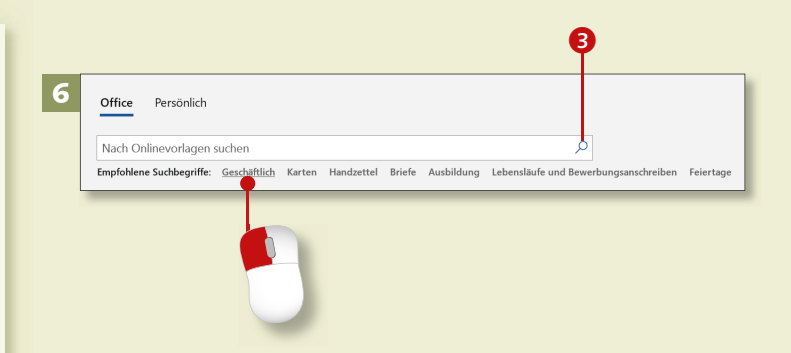

# **Die Ansicht des Dokuments anpassen**

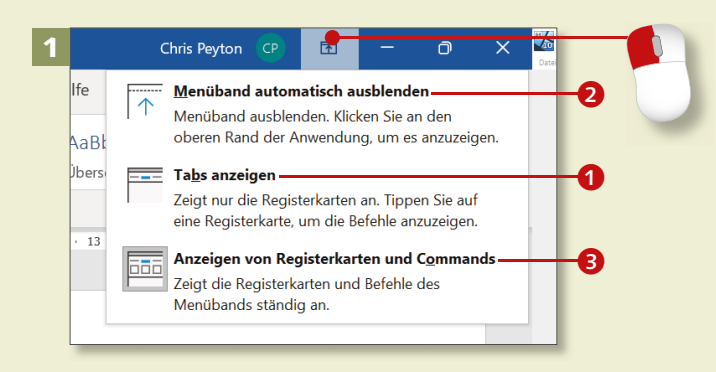

#### $\sqrt{2}$  and  $\sqrt{3}$  and  $\sqrt{4}$  and  $\sqrt{2}$  and  $\sqrt{2}$  and  $\sqrt{2}$  and  $\sqrt{2}$  and  $\sqrt{2}$  and  $\sqrt{2}$  and  $\sqrt{2}$  and  $\sqrt{2}$  and  $\sqrt{2}$  and  $\sqrt{2}$  and  $\sqrt{2}$  and  $\sqrt{2}$  and  $\sqrt{2}$  and  $\sqrt{2}$  and  $\sqrt{2}$  and  $\sqrt{$ 2 Automatisches Speichern  $\overline{\bullet}$ .<br>Datei Start Einfügen Zeichnen Entwurf Layout Referenzen Sendungen Überprüfen Ansicht Entw  $1+2+1+1+1+\sum_{i=1}^n i^2+1+2+1+2+1+3+1+4+1+5+1+6+1+7+1+8+$

 $-2$  + 1 + 1 + 1 +  $\sqrt{2}$ . . 1 . . . 2 . . . 3 . . . 4 . . . 5 . . . 6 . . . 7 . 3

*Sie können den Standardbildschirm an Ihre individuellen Bedürfnisse anpassen.*

### **Schritt 1**

Die Symbolleiste am oberen Rand des Bildschirms nimmt einen recht großen Bereich in Anspruch. Sie können sie aber auch ausblenden. Klicken Sie dazu auf das Symbol **Menüband-Anzeigeoptionen**. Im Menü finden Sie drei Optionen zum Umgang mit dem Menüband.

#### **Schritt 2**

Mit **Tabs anzeigen 1** verschwindet die Symbolleiste, übrig bleiben die Registerreiter. Sobald Sie einen Reiter anklicken, wird das entsprechende Register mit allen Befehlen wieder eingeblendet und legt sich über den Text.

#### **Schritt 3**

Mit **Menüband automatisch ausblenden** 2 verschwindet die Symbolleiste ganz. Wenn Sie mit der Maus in den oberen Bereich des Fensters fahren und auf den blauen Balken klicken, erscheint sie wieder. Mit einem Klick auf **Anzeigen von Registerkarten und Commands** blenden Sie sie dauerhaft ein.

## **Schritt 4**

Die Anzeigen des Dokuments ändern Sie mit dem *Zoom*. Den Faktor bestimmen Sie im Dialog **Zoom**, den Sie mit einem Klick auf die Schaltfläche **Zoom** auf der Registerkarte **Ansicht** aufrufen. Auch rechts in der Statusleiste gibt es einen Regler 4 zum Einstellen des Zooms.

# **Schritt 5**

Die meisten Office-Programme bieten unterschiedliche Ansichten. In Word gibt es z.B. das **Drucklayout** 5 oder den **Lesemodus**, in Excel z.B. die Ansicht **Umbruchvorschau** 6, in PowerPoint ebenfalls die Ansicht *Normal* oder die *Foliensortierung*. Über die Registerkarte **Ansicht** wechseln Sie zwischen den Ansichten.

### **Schritt 6**

Wenn Sie in einem Word-Dokument z.B. Textpassagen von einem Bereich in den anderen kopieren wollen, müssen Sie nicht jedes Mal durch den gesamten Text scrollen. Sie können das Fenster teilen und sich beide Bereiche des Dokuments anzeigen lassen. Klicken Sie dazu auf der Registerkarte **Ansicht** auf **Teilen**. In einem geteilten Fenster heißt die Schaltfläche **Teilung aufheben** 

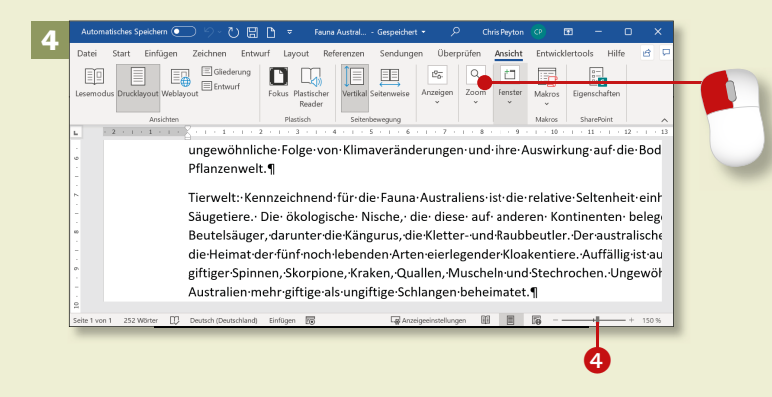

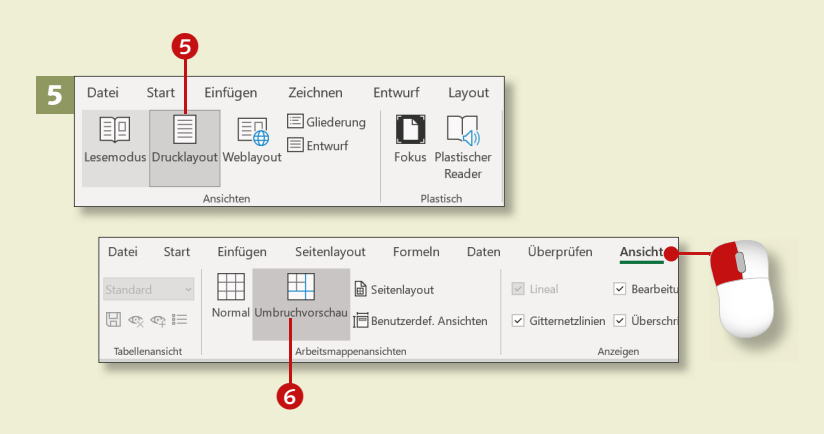

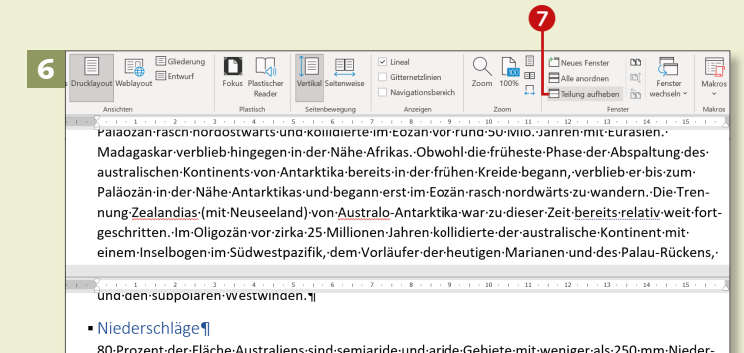

80-Prozent-der-Fläche-Australiens-sind-semiaride-und-aride-Gebiete-mit-weniger-als-250-mm-Niederschlag·im·Jahr.·Das·Zentrum·des·Landes·bleibt·ganzjährig·weitgehend·trocken.·Südostpassatwinde· bringen in den Gebirgen des Ostens ganzjährig Steigungsregen.

# **Ein Dokument speichern**

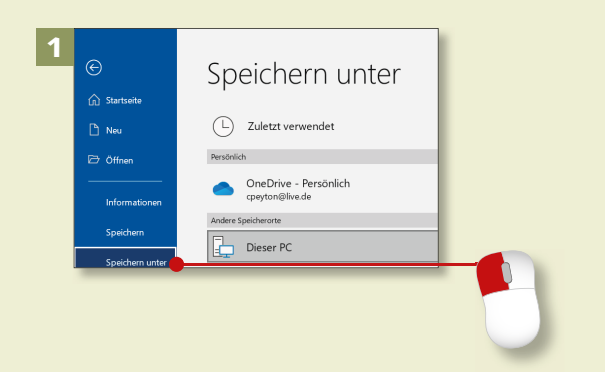

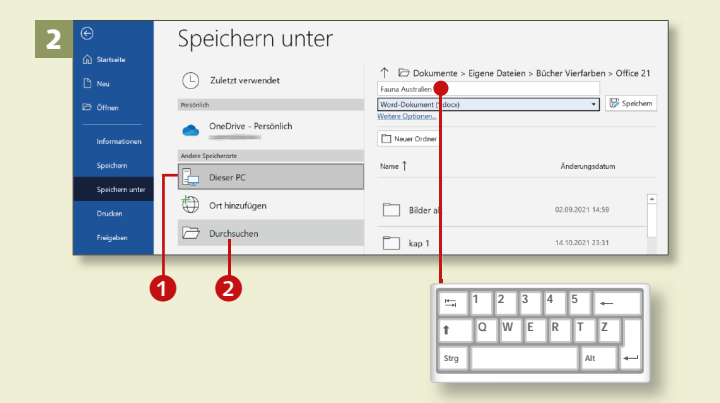

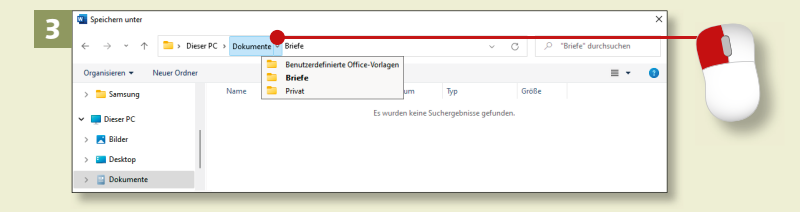

#### **Nachspeichern**

Sobald Sie ein Dokument einmal gespeichert haben, brauchen Sie nur noch »nachspeichern«. Dazu klicken Sie auf das Symbol **Speichern** in der Symbolleiste für den Schnellzugriff (sofern Sie es dort hinzugefügt haben). Oder Sie klicken auf Datei ▶ Speichern.

*Speichern ist das A und O bei der Arbeit mit den Office-Programmen.* 

#### **Schritt 1**

Um ein noch nicht gespeichertes Dokument zu sichern, klicken Sie in der Backstage-Ansicht (Registerkarte **Datei**) auf **Speichern unter**. Rechts erscheint das gleichnamige Menü.

### **Schritt 2**

**Markieren Sie Dieser PC 1 mit** einem Klick. Wenn Sie den Ordner, in den Sie das Dokument speichern möchten, rechts in der Liste entdecken, klicken Sie ihn an und geben im obersten Feld einen Dateinamen ein. Dann klicken Sie auf **Speichern**. Ansonsten klicken Sie auf **Durch**suchen **2**.

# **Schritt 3**

Im letzteren Fall öffnet sich der Dialog **Speichern unter**. Zum Navigieren durch die Ordnerstruktur nutzen Sie das Adressfeld oben im Dialog. Ein Klick auf den Ordnernamen öffnet den Ordner; ein Klick auf den Pfeil zeigt die Unterordner an, die dann ebenfalls per Mausklick zu öffnen sind.

# **Schritt 4**

Das neue Dokument ist in einem neuen Ordner besser aufgehoben? Dann öffnen Sie den entsprechenden Überordner und klicken auf **Neuer Ordner**. Nun schreiben Sie einfach den Namen in das Feld **Neuer Ordner 3** und drücken  $\boxed{+}$ .

#### **Schritt 5**

Wenn Sie den richtigen Ordner für Ihr Dokument gefunden haben, geben Sie im Feld **Dateiname** den Namen ein, unter dem Sie das Dokument speichern wollen. Die Erweiterung (*.docx* für Word, .*xslx* für Excel und .*pptx* für PowerPoint) schreiben Sie nicht mit; die Programme vergeben sie automatisch. Klicken Sie dann auf **Speichern** 4.

### **Schritt 6**

Sie können Dokumente in einem anderen Dateiformat speichern, beispielsweise als PDF. Dazu klicken Sie auf den Pfeil am Feld **Dateityp** und wählen z.B. **PDF (\*pdf)**.

#### **Infos in der Titelleiste**

In der Titelleiste (der blaue obere Rand) können Sie den Dateinamen und den Speicherort auf die Schnelle einsehen, wenn Sie auf den kleinen nach unten zeigenden Pfeil klicken.

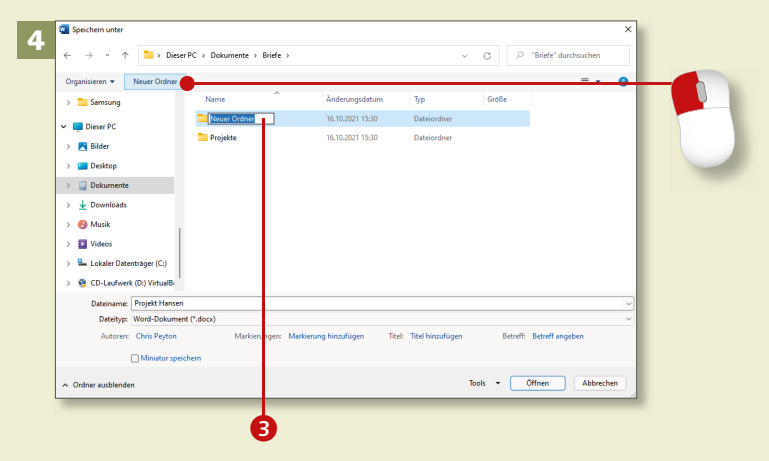

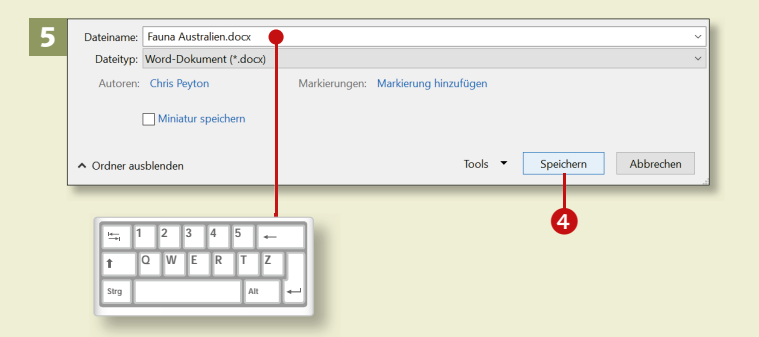

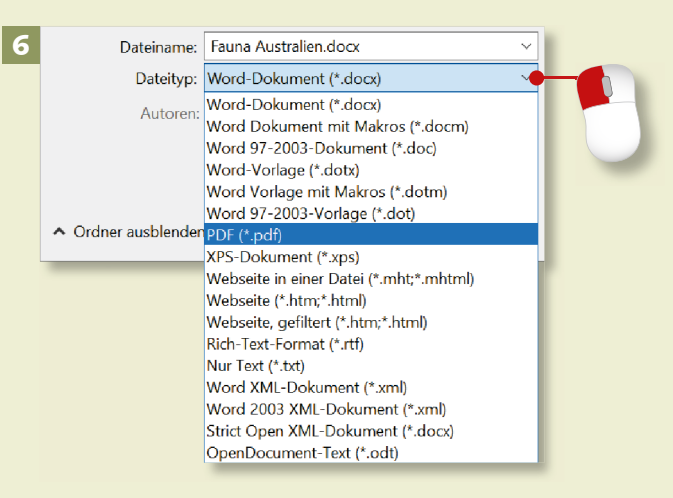

# **Dokumente in der Cloud speichern**

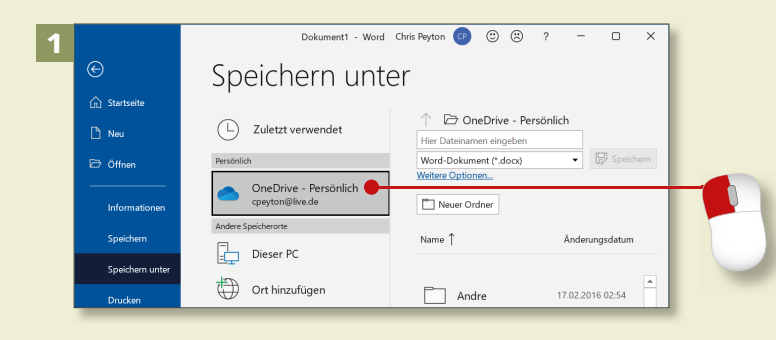

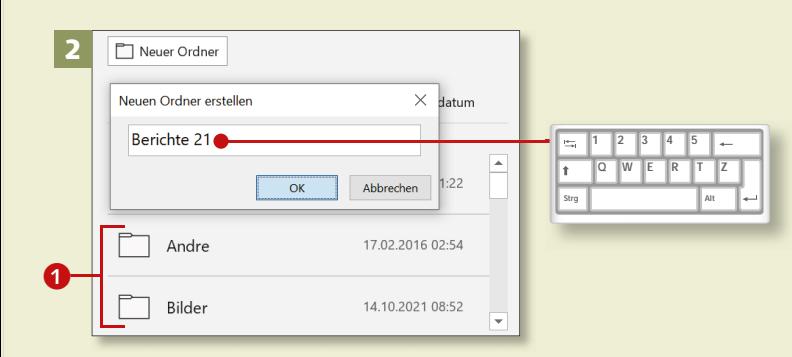

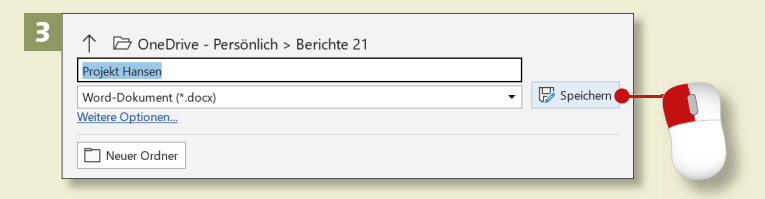

#### **Ein Microsoft-Konto anmelden**

Für OneDrive brauchen Sie ein Microsoft-Konto. Wenn Sie noch kein Konto haben, können Sie die Anmeldung auch im Dialog **Speichern unter** starten. Klicken Sie rechts auf **Anmelden**. Ansonsten rufen Sie im Startfenster die **Einstellungen** auf, dann aktivieren Sie die Kategorie Konten ▶ E-Mail & App-Konten ▶ **Microsoft-Konto hinzufügen.**

*Das Speichern auf dem OneDrive ist nicht nur für Sie praktisch. Der Clou ist, dass Sie auch anderen Personen Zugriff auf Ihre Dokumente verschaffen können*

#### **Schritt 1**

Wenn Sie das Dokument auf dem Online-Speicher von Microsoft speichern möchten, verfahren Sie wie beim »normalen« Speichern, nur dass Sie im Fenster **Speichern unter** auf **OneDrive ► Persönlich** klicken.

#### **Schritt 2**

Rechts wählen Sie einen Online-Ordner für den Speichervorgang aus der Liste aus  $\bigcirc$  oder kreieren einen neuen Ordner. Dazu klicken Sie auf die Schaltfläche **Neuer Ordner** und geben dann einen Namen ein.

#### **Schritt 3**

In das obere Feld geben Sie der Datei einen Namen. Klicken Sie dann auf die Schaltfläche **Speichern**. Danach sieht alles aus wie sonst auch!

# **Schritt 4**

Damit auch andere Menschen auf Ihre Dokumente im Online-Speicher zugreifen können, müssen sie eingeladen werden. Um eine solche Einladung auszusprechen, klicken Sie auf Datei ► Freigeben 2.

#### **Schritt 5**

Im Fenster **Link senden** geben Sie eine E-Mail-Adresse bzw. mehrere E-Mail-Adressen an **3**. Um festzulegen, ob der Empfänger das Dokument nur anzeigen oder auch bearbeiten darf, klicken Sie auf den Pfeil neben dem Stift. Schreiben Sie gegebenenfalls noch eine Nachricht 4. Dann klicken Sie auf **Senden** 

#### **Schritt 6**

Wenn Sie auf den Pfeil am oberen Feld klicken (**Jeder mit dem Link kann bearbeiten**), können Sie aus Sicherheitsgründen vor dem Absenden noch ein Kennwort festlegen (das Sie dem Empfänger mitteilen müssen). Danach erscheint in dem Feld ein kleines Schloss.

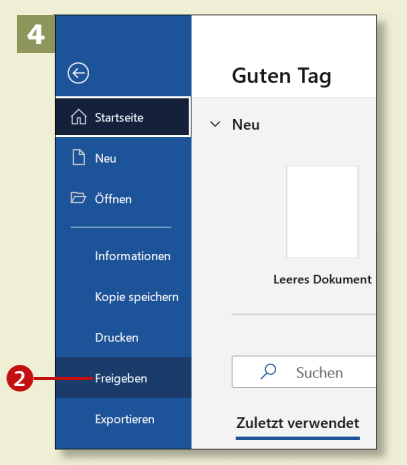

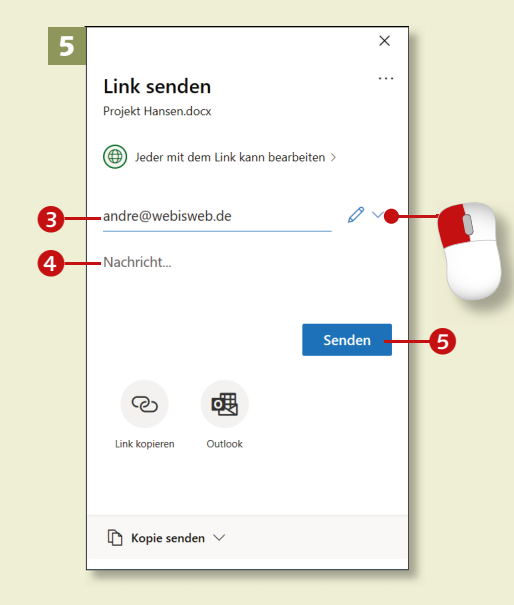

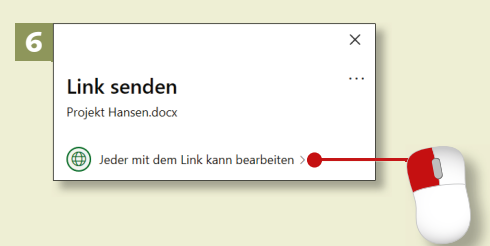

# **Dokumente in der Cloud speichern (Forts.)**

# Kapitel 1: Start mit Office

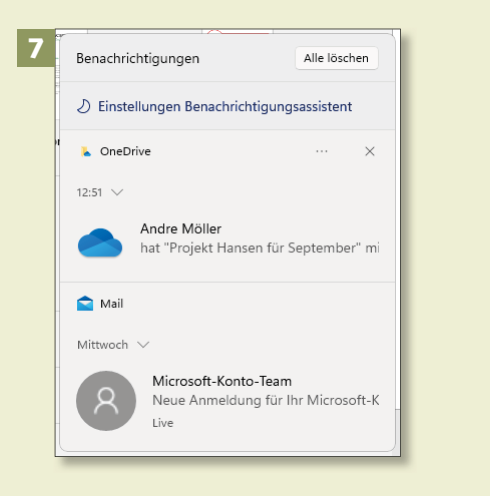

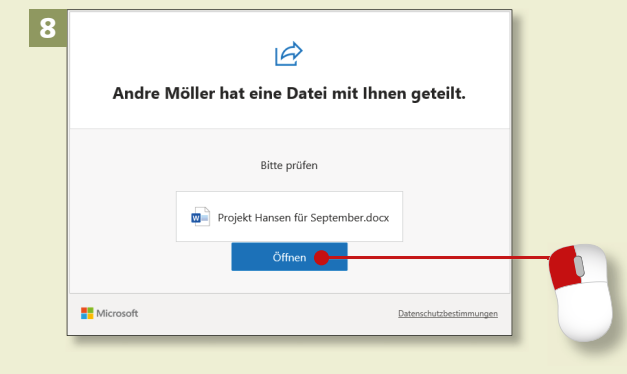

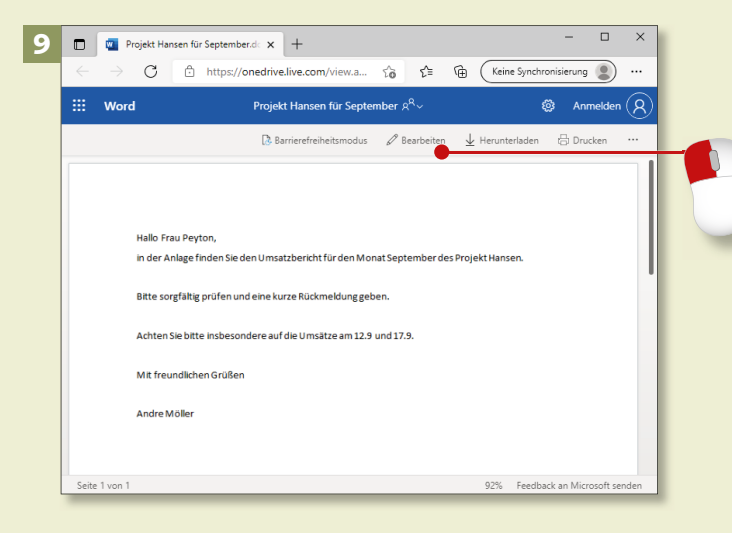

#### **Schritt 7**

Windows zeigt Ihnen als Empfänger eine Benachrichtigung im Benachrichtigungsbereich des Bildschirms an (um ihn einzublenden, klicken Sie auf das Symbol für Datum und Uhrzeit).

#### **Schritt 8**

Auf jeden Fall erhalten Sie eine E-Mail mit einer Schaltfläche zum Öffnen des Dokuments direkt aus OneDrive. Wenn Sie als Empfänger auf **Öffnen** klicken, wird das Dokument in Word geöffnet.

#### **Schritt 9**

Sie sehen das Dokument zunächst im Lesemodus des Browsers. Klicken Sie auf **Bearbeiten**, um Änderungen vornehmen zu können.

# **Schritt 10**

Das Dokument wird nun in der Webversion von Word angezeigt (da eine Word-Datei geteilt wurde). Sie sehen die gewohnten Symbole zum Formatieren und Bearbeiten, wobei die Symbole etwas anders angeordnet sind und auch einige fehlen.

### **Schritt 11**

Wenn Sie Änderungen vorgenommen haben, werde diese automatisch in der originalen, geteilten Datei gespeichert. Sie brauchen sich um das Speichern also nicht zu kümmern. Oben in der blauen Leiste taucht eine kurze Meldung 1 auf.

# **Schritt 12**

Wenn Sie eine lokale Kopie der Datei erzeugen möchten, gehen Sie wie gewohnt über **Speichern unter**. Der Weg sieht ein bisschen anders aus. Klicken Sie auf **Datei** und dann auf die drei Punkte in der blauen Leiste. Im Menü wählen Sie **Speichern unter**.

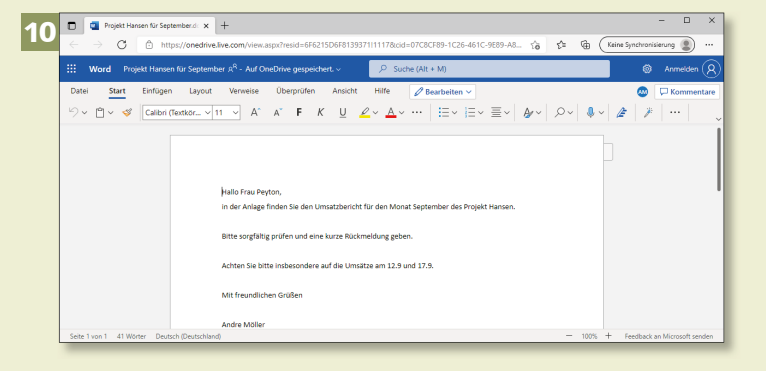

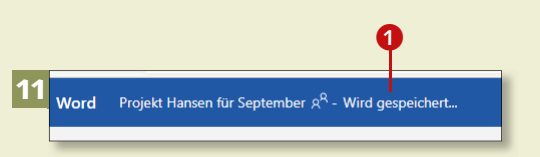

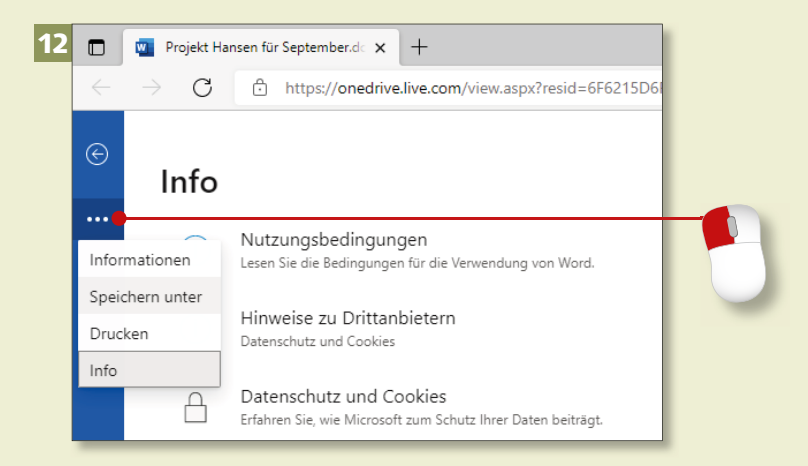

# **Dokumente drucken oder exportieren**

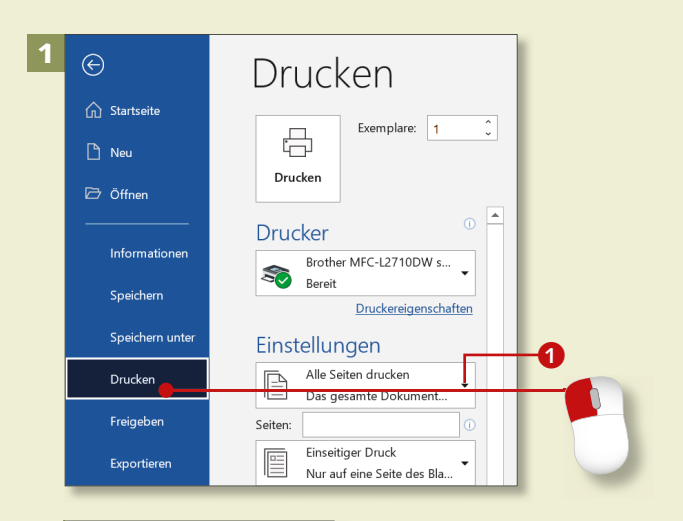

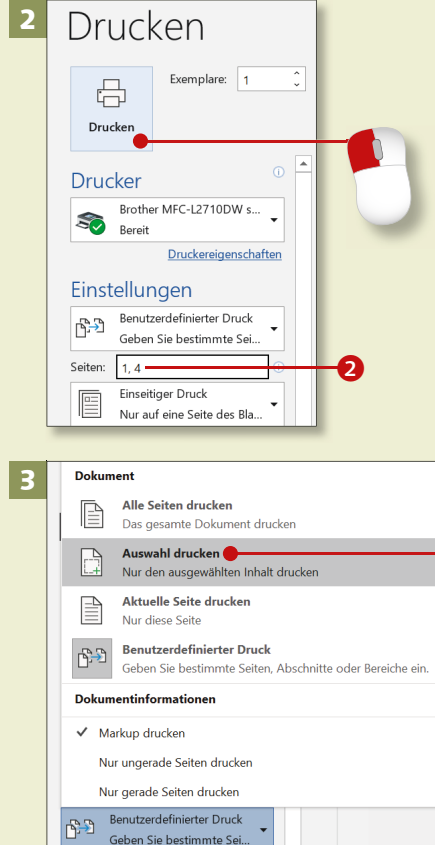

*Viele Dokumente braucht man auch im digitalen Zeitalter auf Papier. Praktisch ist aber auch die Umwandlung in ein PDF-Dokument.*

#### **Schritt 1**

Ein Klick auf den Befehl **Drucken** im Menü **Datei** öffnet den **Drucken**-Dialog. Hier finden Sie diverse Einstellungen für den Ausdruck, z.B. die Auswahl, ob das ganze Dokument oder nur bestimmte Seiten ausgedruckt werden sollen 1. Rechts daneben (im Ausschnitt nicht zu sehen) sehen Sie eine Druckvorschau.

# **Schritt 2**

Die Seitenzahlen geben Sie im Feld **Seiten** im Bereich **Einstellungen** jeweils durch Kommas oder Semikolons getrennt ein 2. Wenn Sie alle Einstellungen vorgenommen haben, klicken Sie auf **Drucken**.

# **Schritt 3**

Das Fenster bietet noch eine Reihe weiterer Einstellungen. Um nicht das gesamte Dokument, sondern einen zuvor markierten Bereich auszudrucken, klicken Sie dorthin, wo Sie normalerweise lesen **Alle Seiten drucken**. Im Menü wählen Sie dann **Auswahl drucken**.

# **Schritt 4**

Wenn Ihnen das, was Ihnen die Vorschau zeigt, nicht hundertprozentig gefällt, können Sie auch von hier aus in den Dialog **Seite einrichten** springen, um z.B. die Einstellungen für die Seitenränder zu ändern oder Querformat statt Hochformat zu wählen. Klicken Sie auf den Link **Seite einrichten** ganz unten im Fenster.

## **Schritt 5**

Über die Funktion **Exportieren** rufen Sie ein Menü auf, mit dessen Hilfe Sie das aktuelle Dokument in ein PDF-Dokument verwandeln oder einen anderen Dateityp, z.B. das alte *doc*-Format früherer Word-Versionen, wählen können 4.

#### **Schritt 6**

Wenn Sie auf **Dateityp ändern** geklickt haben, können Sie das Format auswählen **6.** Dann klicken Sie auf die Schaltfläche **Speichern unter**.

**Speichern in anderen Formaten** Wie Sie wissen, können Sie auch im Dialog **Speichern unter** das Dateiformat ändern. Klicken Sie dazu auf **Dateityp** und wählen dann das gewünschte Format aus der Liste aus.

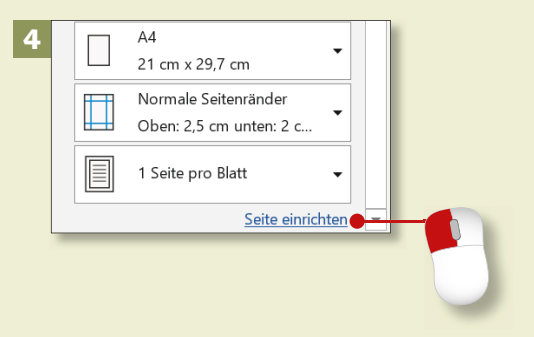

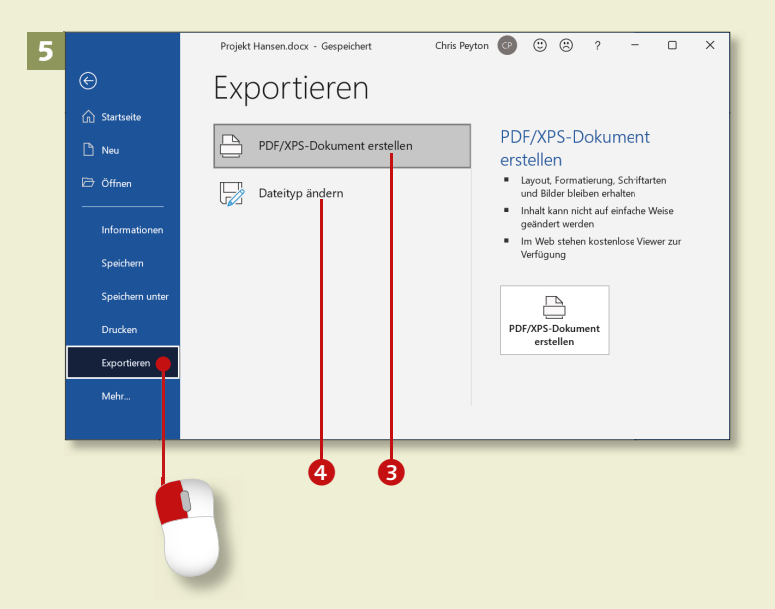

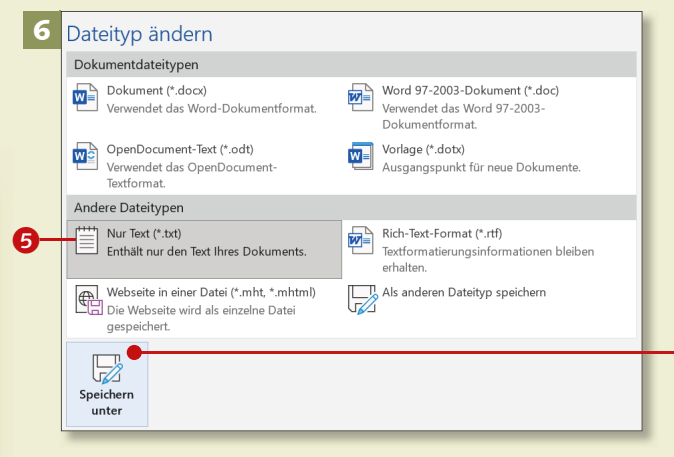

Seiten:  $1.4$ 

# **Ein Dokument schließen**

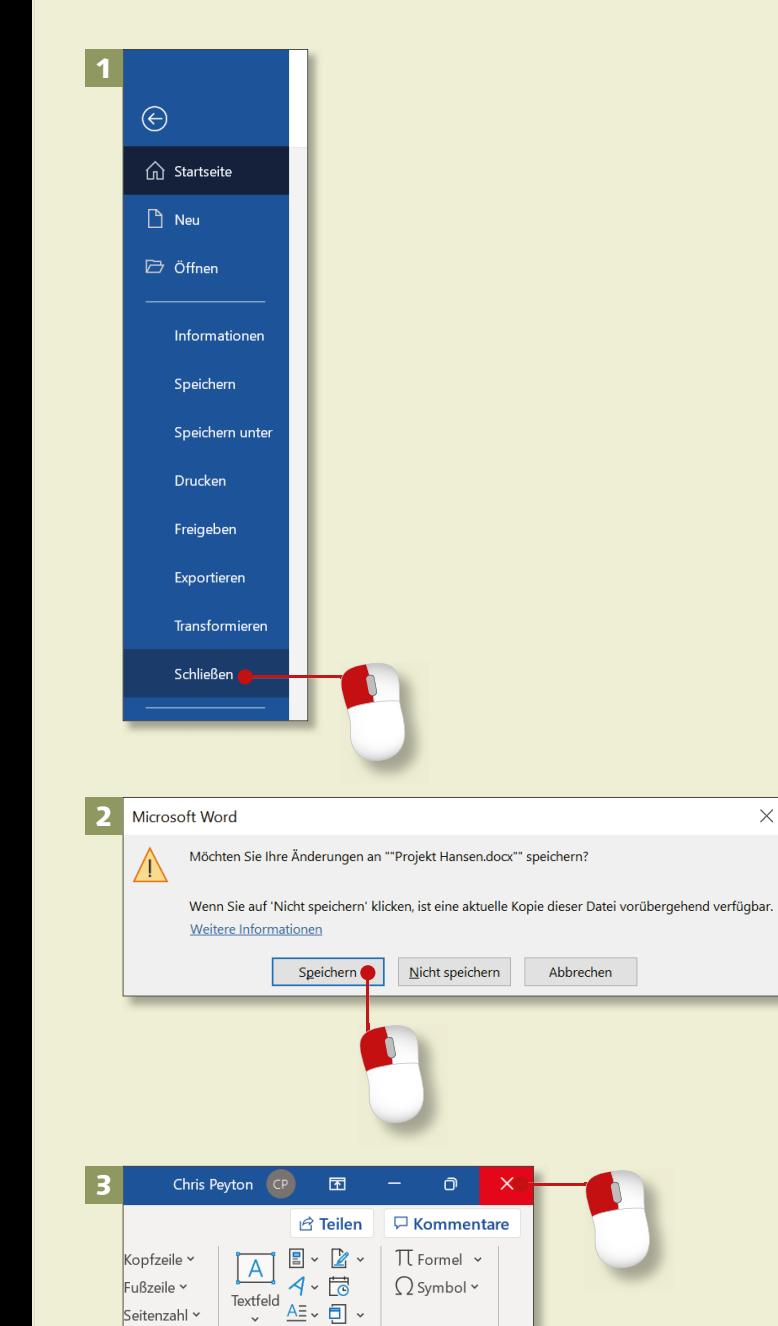

*Es gibt verschiedene Wege, ein Dokument zu schließen. Doch egal, welchen Weg Sie gehen, Sie benötigen kaum mehr als einen oder zwei Mausklicks.*

#### **Schritt 1**

Um ein Dokument zu schließen, aktivieren Sie die Registerkarte **Datei** und klicken hier auf die Option **Schließen**. Das Programm selbst wird dadurch nicht geschlossen, wenn weitere Dokumente geöffnet sind.

### **Schritt 2**

Falls Sie Änderungen am Dokument vorgenommen haben, erscheint ein kleiner Dialog, in dem Sie gefragt werden, ob Sie sie speichern möchten. Im Regelfall klicken Sie hier auf **Speichern**. Die Änderungen werden gesichert, das Dokument wird geschlossen.

#### **Schritt 3**

Schnell und einfach schließen Sie ein Dokument mit einem Klick auf das *Schließkreuz* oben rechts auf dem Bildschirm. Wenn nur ein Dokument geöffnet ist, wird so auch das jeweilige Programm beendet.

# **Schritt 4**

Um ein Dokument zu schließen, das geöffnet ist, aber nur in der Taskleiste angezeigt wird, zeigen Sie mit der Maus auf das Programmsymbol, sodass das Dokument als kleines Bildchen angezeigt wird, und klicken hier auf das Schließkreuz.

### **Schritt 5**

Wenn Sie den Rechner herunterfahren – also im Startmenü auf das Symbol **Ein/Aus ► Herunterfahren** klicken – und einige Dateien/Programme nicht beendet haben, werden Sie mit einer großen Meldung am Bildschirm darauf hingewiesen.

#### **Schritt 6**

Sie können den Vorgang nun stoppen und auf **Abbrechen** klicken. Dann ist nichts passiert. Oder Sie klicken auf die Schaltfläche **Trotzdem herunterfahren**.

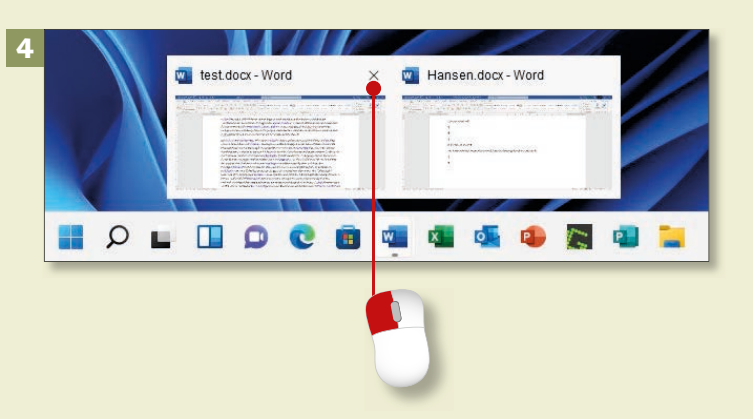

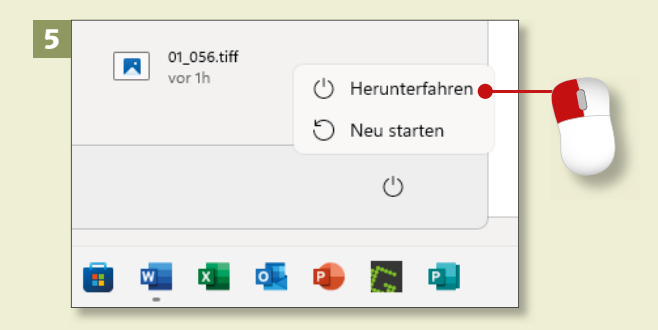

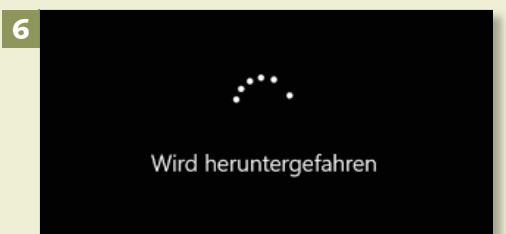

ind Fußze

# **Dateien organisieren und wiederfinden**

# Kapitel 1: Start mit Office

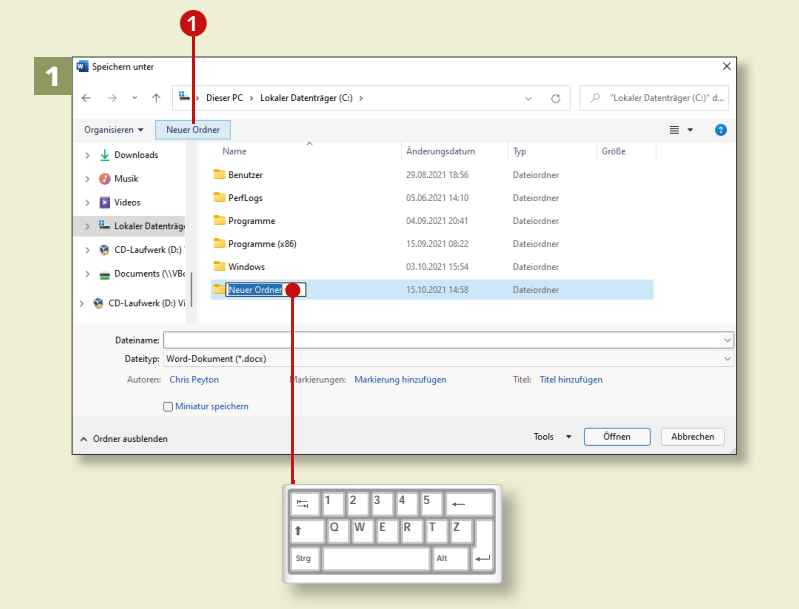

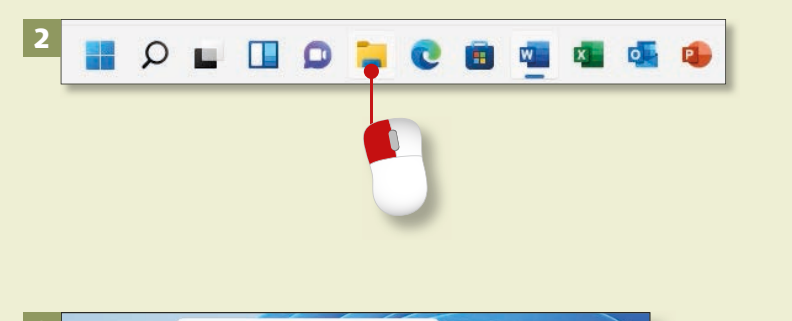

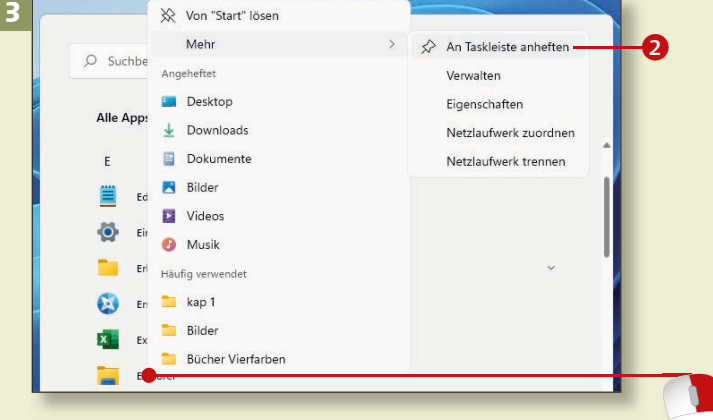

*Die lästige Suche nach einer bestimmten Datei ersparen Sie sich, wenn Sie mit einer durchdachten Ordnerstruktur arbeiten.*

#### **Schritt 1**

Sie können direkt im Dialog **Speichern unter** einen neuen Ordner erstellen. Klicken Sie einfach auf **Neuer Ordner <sup>1</sup>**, und vergeben Sie einen Namen. Achten Sie darauf, dass Sie sich wirklich in dem Ordner befinden, in dem Sie den neuen Unterordner anlegen möchten.

#### **Schritt 2**

Der richtige Ort für Ihre Ordner- und Dateiverwaltung ist in der Regel auch unter Windows 11 der *Explorer*. Am bequemsten rufen Sie ihn mit einem Klick auf sein Symbol in der Taskleiste auf.

### **Schritt 3**

Und so zaubern Sie das Explorer-Symbol in die Taskleiste, falls es nicht von vornherein dort liegt: Klicken Sie im Startmenü auf **Alle Apps**. In der alphabetisch sortierten Liste klicken Sie mit rechts auf **Explorer** und im Kontextmenü auf **Mehr** ► An Taskleiste anheften 2.

### **Schritt 4**

Liegt eine Datei in einem »falschen« Ordner, können Sie sie im Explorer in den richtigen verschieben. Markieren Sie die Datei, und klicken Sie oben im Fenster auf das Symbol **Ausschneiden**. Öffnen Sie den Zielordner, und klicken Sie auf das Symbol **Einfügen**.

## **Schritt 5**

Um eine Datei zu löschen, markieren Sie sie (im Explorer) und klicken im Fenster auf das Symbol **Löschen** (der kleine Papierkorb). Genauso gut können Sie auf das Symbol **Löschen** im Menüband klicken oder einfach die (Entf)-Taste drücken. Das geht am schnellsten.

#### **Schritt 6**

Falls Ihnen auffällt, dass ein Dateiname nicht passt, benennen Sie die Datei einfach um. Dazu klicken Sie die Datei an und klicken oben am Fenster auf das Symbol **Umbenennen**. Geben Sie einen neuen Namen ein, und drücken Sie  $\leftarrow$ .

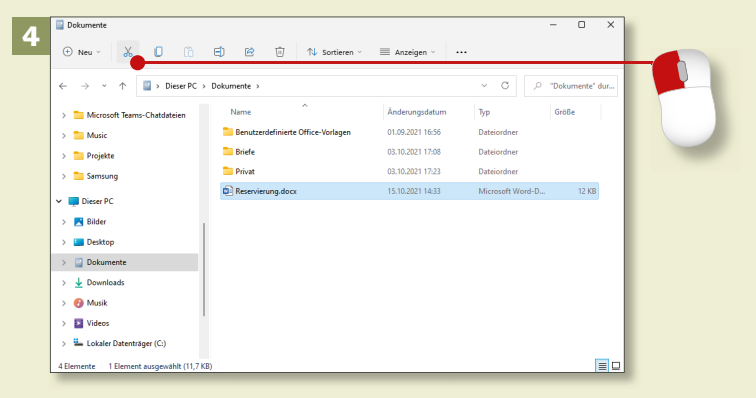

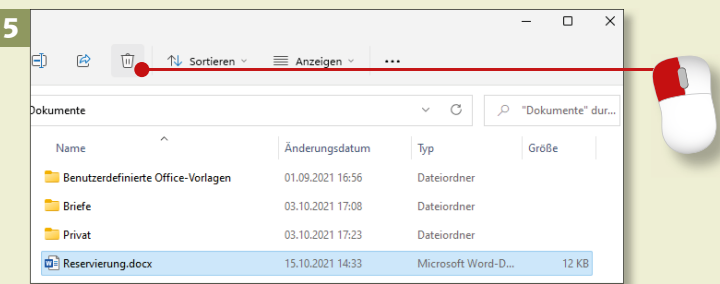

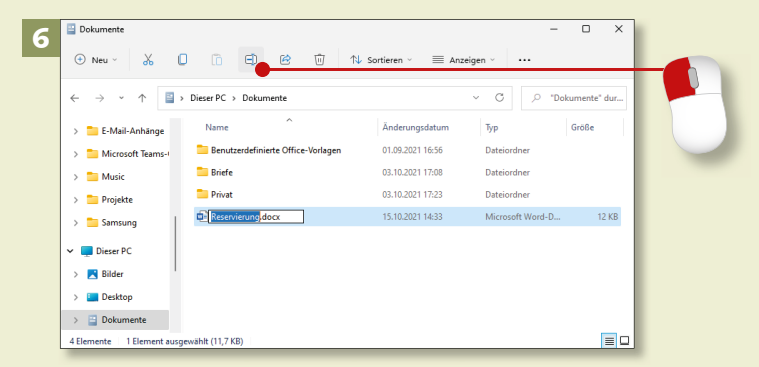